# DESKTOP/MOBILE RADIO SCANNER

Quick Start Guide TRX-2

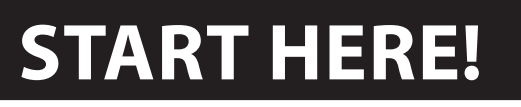

Package Contents:

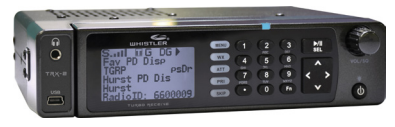

Scanner

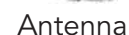

 $TC$ 

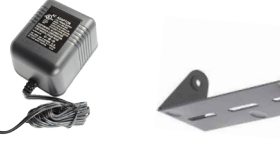

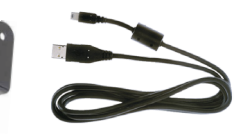

AC Adapter

USB Cable

## Also Included:

- Machine Screw (4)
- Self Tapping Screw (2)
- Lock Washer (2)
- Rubber Washer (2)
- Rubber Feet (5)
- $\bullet$  Knob (2)
- Remote Head Mounting Bracket
- LAN Cable for Remote Head
- DC Cable with Fuse
- SD Card (Installed in Scanner)
- User Guide

*See the User Guide for complete instructions*

Mounting Bracket

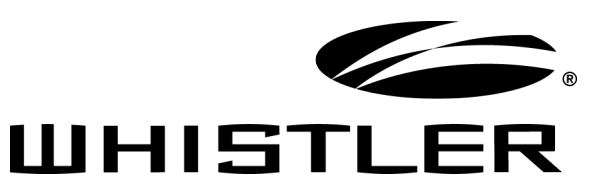

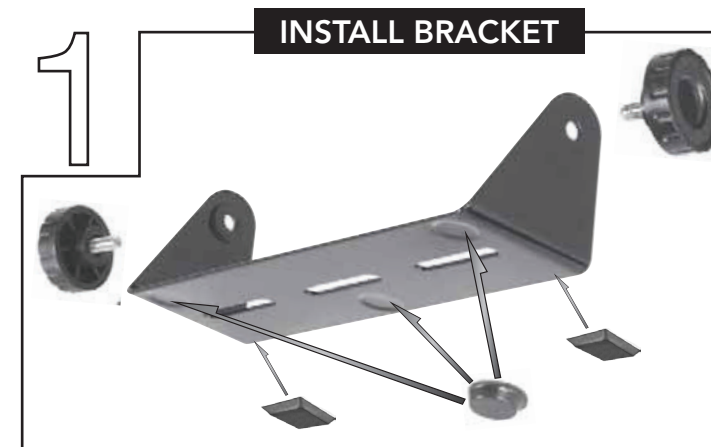

### For desktop use:

- **1.** Attach the five protective rubber feet to the mounting bracket.
- **2.** Slide the scanner into the bracket, aligning the scanner's side holes with the holes in the bracket, and then screw the mounting knobs into the scanner.

 $M<sub>l</sub>$ 

6

 $\Omega$ 

Refer to your User Guide for bracket mounting and vehicle installation.

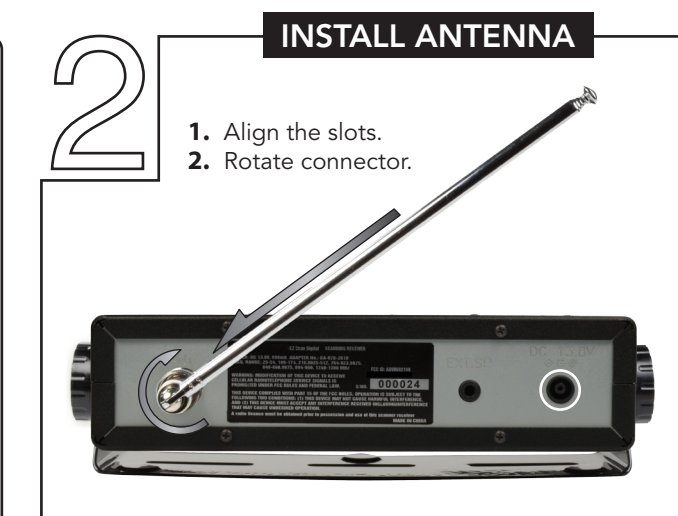

#### AC Power

- **1.** Connect the supplied adapter to the scanner's DC 13.8V jack.
- **2.** Plug the adapter into a standard household power socket.
- **3.** To disconnect, unplug the adapter from the power source first.

# STEP-BY-STEP PROGRAMMING

- **1.** Press the  $\omega$  button for one second.
- **2.** Use the  $\triangle/\blacktriangledown/\triangle/\blacktriangleright$  to set the date and time. Press **SEL** to save.<br>**3.** Select Browse Library
- **3.** Select Browse Library.
- **4.** Select country.
- **5.** Select first letter of State/Province.
- **6.** Select State/Province.<br>**7.** Select Counties/Cites. **7.** Select Counties/Cites.
- **8.** Select first letter of County.
- 
- **9.** Select County. **10.** Select Data Type NOTE: Police/Fire and Emergency services will be in "Categories" for smaller towns, "Systems" for larger ones.
- **11.** Select desired agency, category or system available for the county.
- 12. Select desired subcategory. Investigate listings by pressing  $\blacktriangleright$  to go deeper into that selection. When the cursor switches from the right side of the screen to the left, you are at the bottom of a category. NOTE: When selecting a System, check at least one of the "Sites" in range, then go further into Categories to find objects.
- **13.** Use the SEL button to check boxes for services you wish to monitor. Press SEL to un-check a selected service and at anytime press  $\blacktriangleleft$  to go back. Once all desired objects have been checked, press MENU.
- **14.** Select Import Selected.
- 15. Select desired Scanlist location for selected objects and press < to save.
- **16.** Press SEL to continue to main menu.
- 17. Select Scanlists from main menu. Use the  $\triangle/\blacktriangledown/\blacktriangle/\blacktriangleright$  to rename the scanlist if desired. Confirm box beside desired scanlist is checked.
- **18.** Repeat steps to add additional scanlists, or select Scan from the Main Menu to begin scanning.
- NOTE: When traveling or for quick programming, refer to location based, ZIP code programming, of the User Guide.